# Radar

Akışta oluşturulan, herhangi bir veri kaynağından dönen verilerin; form üzerinde radar görseli olarak sunulabilmesini sağlamak amacıyla kullanılan değişken tipidir.

- [Değişken Özellikleri](#page-1-0)
- [Kurulum Sihirbazı](#page-1-1)

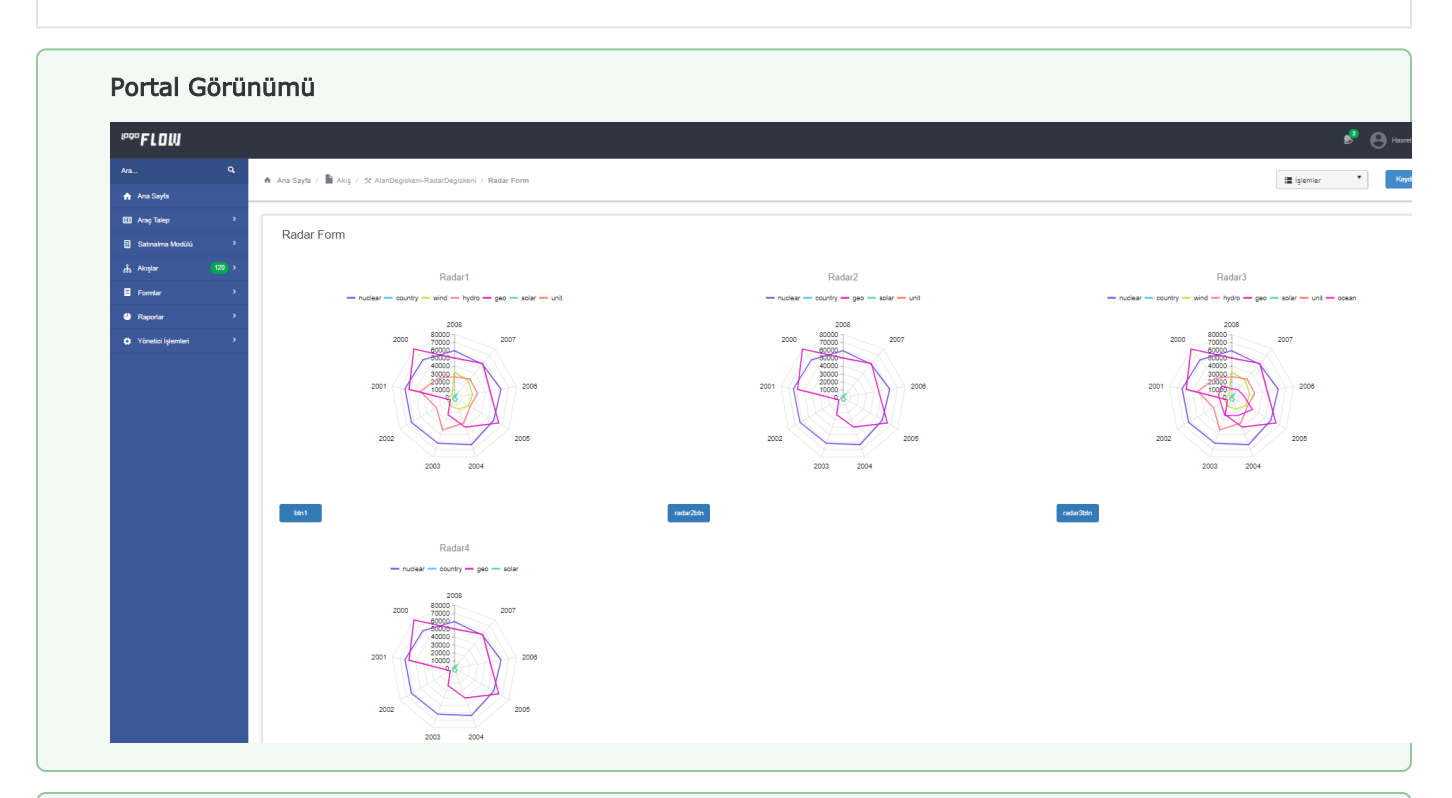

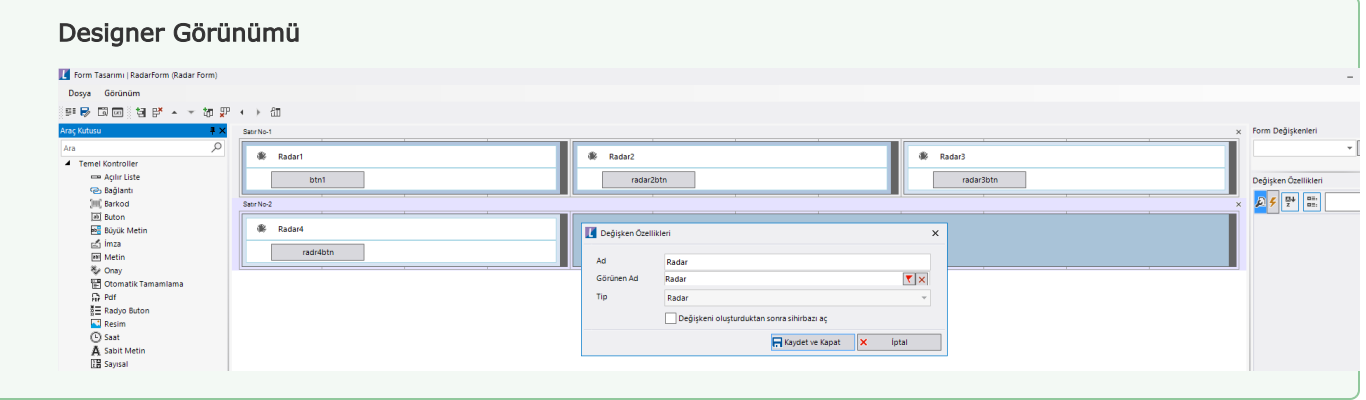

# <span id="page-1-0"></span>Değişken Özellikleri

Form tasarımı üzerinde eklendiğinde karşılaşılan ekrandır. (Form tasarlarken değişken ekleme işleminin nasıl yapıldığına dair bilgi [Form Tasarım Ekranı](http://docs.logo.com.tr/pages/viewpage.action?pageId=30002342) bölümünden edinilebilir.)

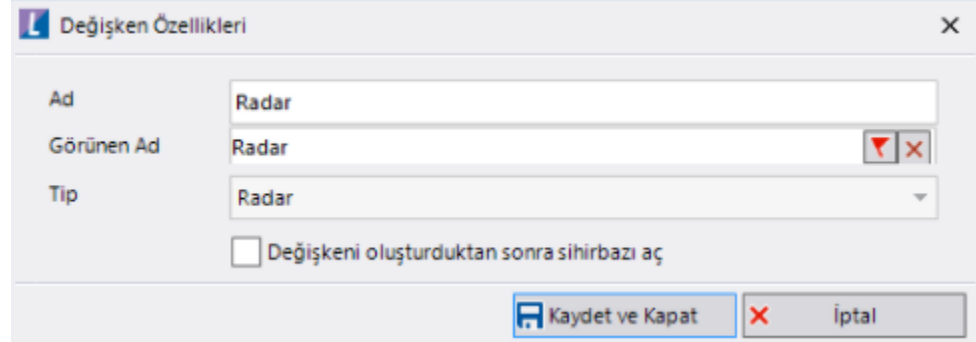

Ad: Değişkenin akıştaki tekil adıdır. Kod işlemlerinde bu bölüm kullanılır. Kullanıcılar tarafından görüntülenmemektedir.

Görünen Ad: Değişkenin görünen adıdır. Kullanıcılar ilgili akışı web veya mobil üzerinden açtıklarında bu bölümü görmektedir.

Yeni tanım sonrasında form tasarım bölümünden çift tık işlemi ile kullanıcı direk kurulum sihirbazı ekranına yönlenir. Görünen ad bilgisi o bölümden güncellenir.

Değişkeni oluşturduktan sonra sihirbazı aç: Değişken tanımı sonrasında detay özellikler belirtilecekse kurulum sihirbazına yönlenmek için kullanılır. Eğer bu bölüm işaretliyse 'Kaydet ve Kapat' işlemi sonrasında kullanıcı sihirbaza yönlendirilir.

# <span id="page-1-1"></span>Kurulum Sihirbazı

Değişkenlerin detay özelliklerinin bulunduğu bölümdür. Bu bölüme;

- Form tasarımı üzerinden değişken tanımlandıktan sonra sihirbazı açarsa,
- Tanımlı değişkenlerin üzerinde çift tık işlemi yaparsa,
- Tanımlı değişken üzerinde sağ tık- düzenle aksiyonu ile

erişilmektedir.

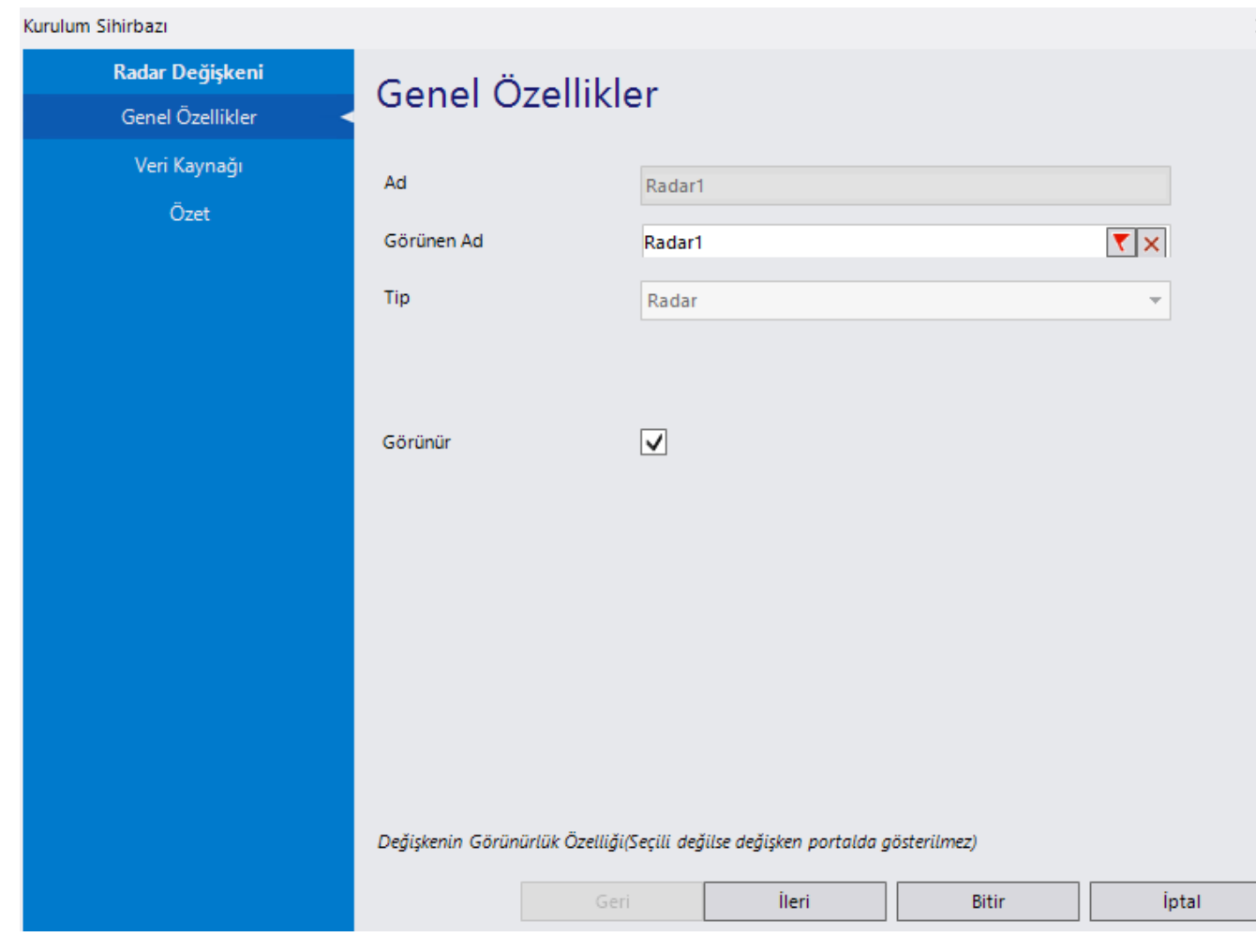

## Genel Özellikler

- Ad: Değişkenin akıştaki tekil adıdır. Kod işlemlerinde bu bölüm kullanılır. Kullanıcılar tarafından görüntülenmemektedir. Değişken ilk oluşturulduğu zaman girilir. Güncelleme işlemi yapılamaz.
- Görünen Ad: Değişkenin görünen adıdır. Kullanıcılar ilgili akışı web veya mobil üzerinden açtıklarında bu bölümü görmektedir.
- Tip: İlgili değişkenin tip bilgisidir. Değiştirilemez.
- Görünür: Form üzerinde görüntülenip görüntülenmeyeceği bilgisidir. Varsayılan olarak işaretli gelir. Form görünümü bölümünden form aktivitesi bazında da güncellenebilir.

### Veri Kaynağı

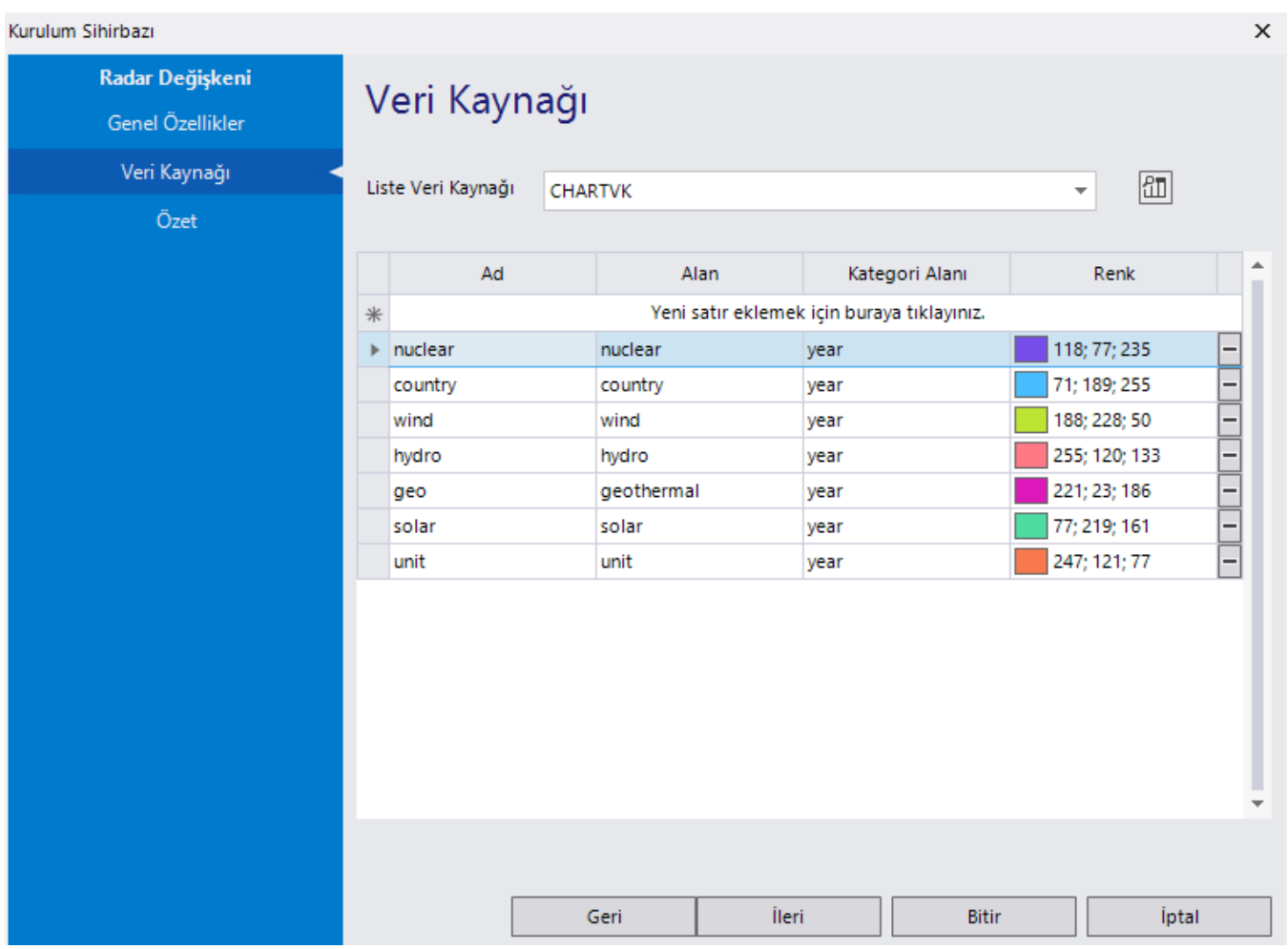

Grafiğin oluşturulması için kullanılan veri kaynağının seçildiği bölümdür. Veri kaynağı tanımlama işlemi için detaylı bilgi için [tıklayınız.](https://docs.logo.com.tr/pages/viewpage.action?pageId=41158095) Veri kaynağı seçimi sonrası alttaki tablodan seri tanımı oluşturulmaktadır. Bu bölüm; grafikteki kategori, değer eksenlerinin belirlendiği ve renklerin atandığı bölümdür.

Serilere herhangi bir renk ataması yapılmadığında sistem sırası ile varsayılan renk ataması yapmaktadır.

Serilere atanan renklerin portala yansıması için Control Panel -> Region -> Additional settings -> Customise Format ekranında List Seperator -> , veya ; olmalıdır.

Kategori alanı tüm alanlar için mutlaka AYNI olmalıdır.

Özet

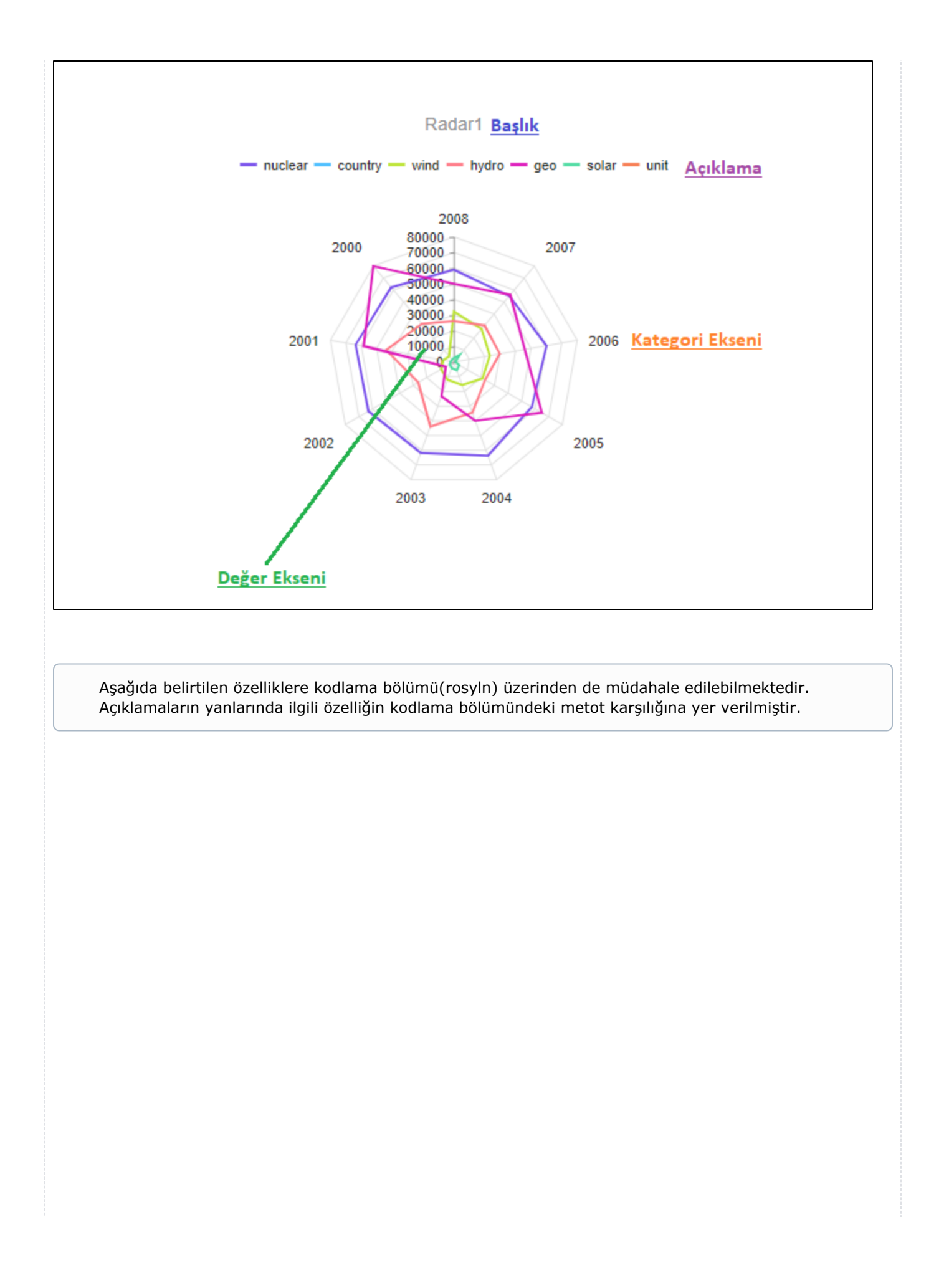

- Açıklama: Seriler ekranındaki Ad değerlerinin renk karşılıklarıyla gösterildiği işaret tablosudur.
	- Görünür: Açıklamanın portalda görünürlüğünü belirtir. Varsayılan olarak seçili gelir. Kodlama Bölümü Değişken. LegendVisible
	- Pozisyon: Açıklamanın portalda değişken etrafındaki yerini belirtir. Kodlama Bölümü Değişken.LegendPositionVal
- Başlık: Grafik başlığı bölümüdür. Değişkenin görünen adı gösterilir.
	- Görünür: Başlığın portalda görünürlüğünü belirtir. Varsayılan olarak seçili gelir. Kodlama Bölümü Değişken. **TitleVisible** 
		- Pozisyon: Başlığın portalda değişken etrafındaki yerini belirtir. Sağ ve Sol değerleri sadece Pasta ve Donut değişkenlerinde çalışır. Kodlama Bölümü Değişken.TitlePositionVal
- Değer Ekseni: Değişkeninin Y (Dikey) eksenini belirtir.
	- Biçim: Değer eksenindeki verilerin belirtilen biçimde gösterilmesini sağlar. {0} eksendeki değeri belirtir. Örnek kullanım: {0}% Kodlama Bölümü Değişken.ValueAxisFormat
	- Görünür: Değer ekseninin portalda görünürlüğünü belirtir. Varsayılan olarak seçili gelir. Kodlama Bölümü Değişken. ValueAxisVisible
	- Maksimum: Değer ekseninde gösterilen verilerin maksimum değerini belirtir. Kodlama Bölümü Değişken. ValueAxisMax
- İpucu Metni: Portalda değişken üzerindeki çubuk alanların üzerine gelindiğinde gösterilen ipucu metinleridir.
	- Görünür: İpucu metinlerinin portalda görünürlüğünü belirtir. Kodlama Bölümü Değişken.TooltipVisible
- Şablon: İpucu metninin portalda belirtilen biçimde gösterilmesini sağlar. Kodlama Bölümü Değişken.TooltipTemplate Kategori Ekseni: Değişkeninin X (Yatay) eksenini belirtir.
	- Biçim: Kategori eksenindeki verilerin belirtilen biçimde gösterilmesini sağlar. {0} eksendeki değeri belirtir. Örnek kullanım: {0}% Kodlama Bölümü Değişken.CategoryAxisFormat
	- Görünür: Kategori ekseninin portalda görünürlüğünü belirtir. Varsayılan olarak seçili gelir. Kodlama Bölümü Değişken.CategoryAxisVisible
- Liste Kaynak Seçimi
	- Liste Veri Kaynağı: Veri Kaynağı bölümünde seçilen değeri gösterir.
	- Seriler: Veri Kaynağı bölümünde tanımlanan seri değerlerini gösterir.
- Seri Varsayılanları: Değişken içindeki seri değeri üzerinde gösterilen etiketlerdir.
	- Görünür: Seri Varsayılanlarının portalda görünürlüklerini belirtir. Kodlama Bölümü Değişken.SeriesDefaultVisible
	- Şablon: Seri Varsayılanlarının portalda belirtilen biçimde gösterilmesini sağlar. Kodlama Bölümü Değişken.
- SeriesDefaultTemplate Yerelleştirme
	- Kaynak Çeviri Anahtarı: Değişkenin görünen adının dil kaynağından doldurulmasını sağlar.

Bileşende tıklanan noktanın değerlerinin alınabilmesi aşağıdaki şekilde gerçekleştirilmektedir:

ChartValueDTO chartverisi= (ChartValueDTO)grafikbilesenadi.ChartData; if(chartverisi.Assigned())

#### {

 ShowMessage("Chart1", "Kategori: " + chartverisi.Category.ToString() + " Değer: " + chartverisi. Value.ToString(), MessageType.Success);

}

#### Örnek Kullanım

Aşağıdaki akışta; radar grafik ve rosyln üzerinden grafik özelliklerini değiştirme ile ilgili örnekler mevcuttur.

Akışı içeri aktarmadan önce aşağıdaki sql script çalıştırılmalıdır. Akış içeri aktarıldıktan sonra sql bağlantısı bölümündeki veritabanı bağlantı bilgileri güncellenmelidir.

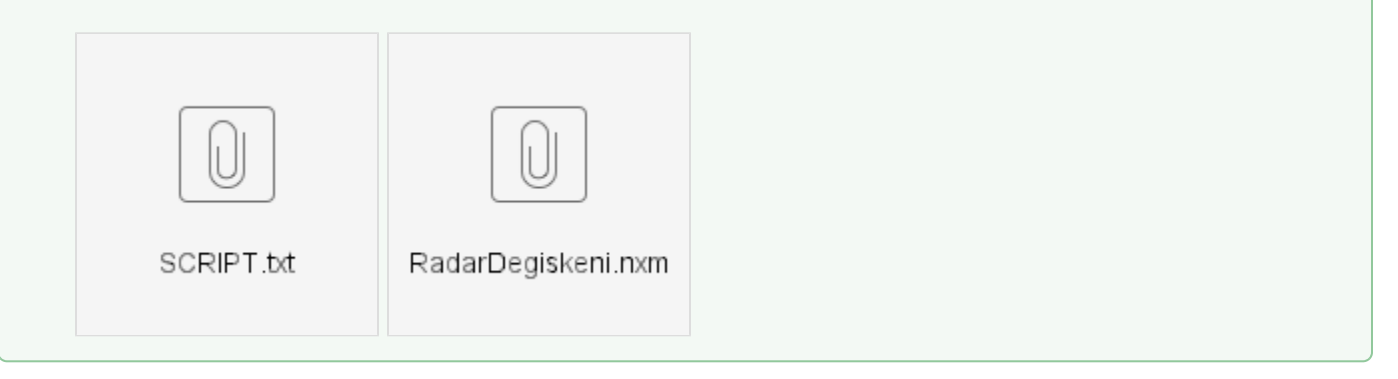